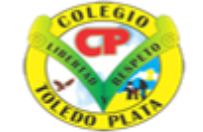

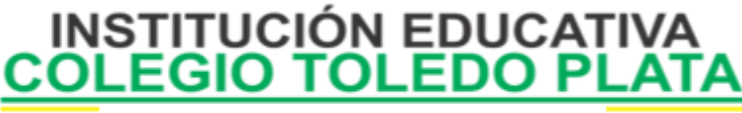

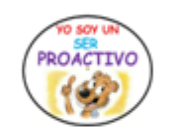

Creado por Decreto Nº 029 de enero 26 de 2005 Aprobado por Resolución nº 003341 de noviembre 17 de 2009 Nit. 807000645-8 DANE 154001008975

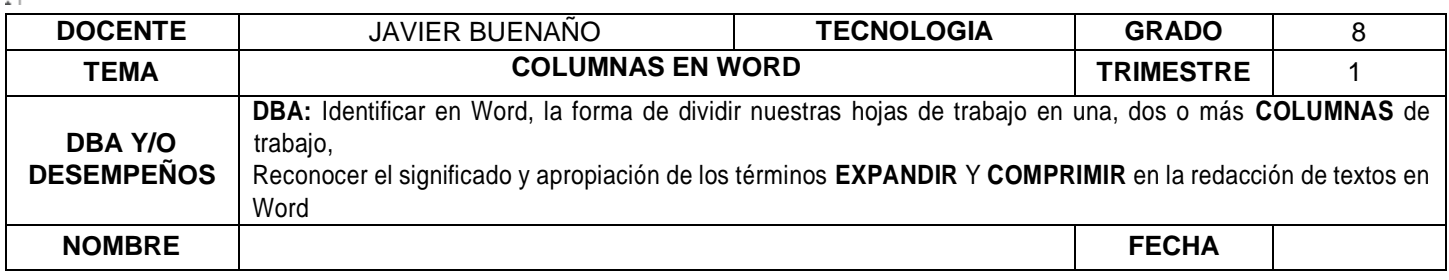

#### **EXPLORACION :**

**Observar el siguiente video: [https://www.youtube.com/watch?v=DB1CzpT4Qtg&ab\\_channel=DostinHurtado](https://www.youtube.com/watch?v=DB1CzpT4Qtg&ab_channel=DostinHurtado)**

## **APROPIACION DEL CONOCIMIENTO**

#### *LA OPCIÓN DE COLUMNAS EN WORD*

La mayor parte de los documentos que se realizan con Word se hacen en una sola columna que abarca todo el espacio disponible para la escritura, pero Word también te permite crear documentos con varias columnas, de modo que el texto puede tener una apariencia similar a un periódico.

Vamos a ver cómo puedes hacer varias columnas, pero de antemano ya te decimos que si deseas mantener un número de columnas variable en el documento, cada vez que varíes el número deberás crear una sección.

A diferencia de lo que ocurría con los cambios de orientación de página, en este caso no es necesario que la sección que crees para cambiar el número de columnas sea una página nueva, puede ser un tipo de salto de sección **Continuo**, de modo que en la misma página convivan textos que se presenten con distintos números de columnas.

**PASOS PARA COLOCAR A TRABAJAR A WORD EN VARIAS COLUMNAS**

- 1. Daremos clic en **INSERTAR**
- 2. Haz clic en el botón **Columnas** de la cinta de opciones, ficha **DISEÑO DE PÁGINA**, grupo **CONFIGURAR PÁGINA**.
- 3. Podrías elegir cualquiera de las opciones de columnas, pero pulsa en **Más columnas** para ver cuadro de diálogo que aparece figura.
- 4. Indica ahora el número de columnas para esa sección.
- 5. Observa en **Vista previa** el aspecto del texto y, si es lo que deseas, haz clic en el botón **Aceptar**.

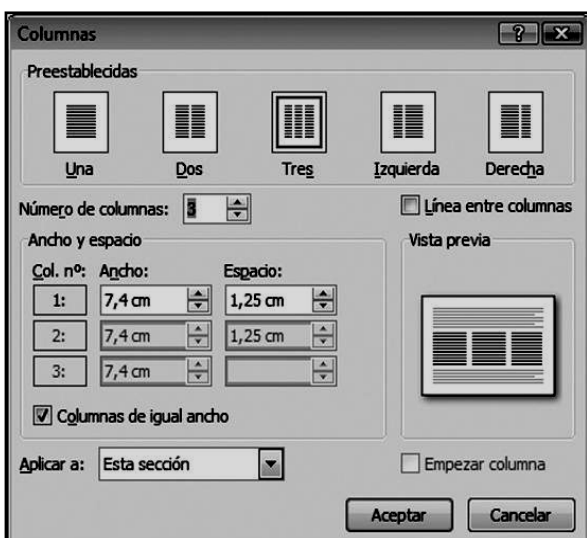

En el cuadro de diálogo **Columnas,** puedes elegir una **Preestablecida** o, en su defecto, indicar el número en el cuadro **Número de columnas**. Asimismo, puedes observar que en **Ancho** y **Espacio** aparecen tantas líneas como columnas has indicado, ajustando Word el **Ancho** y el **Espacio** (el espacio se refiere al espacio que hay entre ellas) de forma automática, aunque siempre puedes variar estos datos manualmente.

#### **Nota**

*El modo de visualización Borrador te facilita que te concentres en el texto que deseas escribir, olvidándote de los formatos. Con el modo Diseño de impresión ves el aspecto final del documento, pero así es más complejo dar formato al documento ya que no ves, entre otras cosas, las marcas de inicio de sección.*

> VIVENCIANDO VALORES CONSTRUYENDO CALIDAD **Calle 12 # 14-12 Barrio Toledo Plata - Teléfono: 5 875244 - Cúcuta**

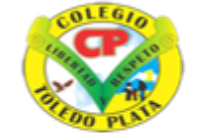

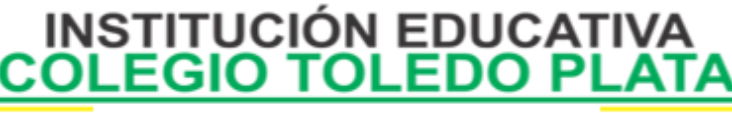

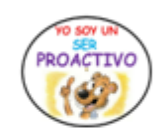

Creado por Decreto Nº 029 de enero 26 de 2005 Aprobado por Resolución nº 003341 de noviembre 17 de 2009 Nit. 807000645-8 DANE 154001008975

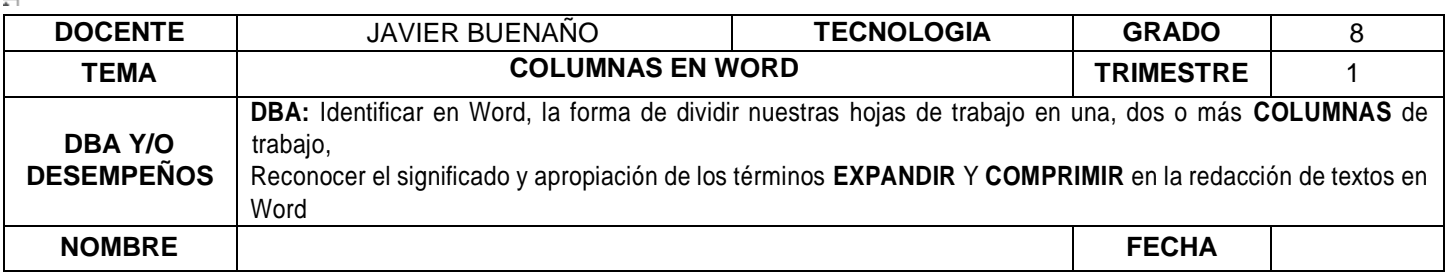

Este sería un ejemplo, muy claro de cómo podría quedar un texto aplicando correctamente la función de Columnas

#### *Cambiar los espacios entre texto*

El espaciado entre los caracteres del texto seleccionado o de caracteres concretos se puede cambiar. Además, se puede comprimir o estirar todo un párrafo para que se ajuste al espacio deseado y tenga el aspecto adecuado.

#### *Cambiar el espaciado entre los caracteres*

Al seleccionar **Expandido** o **Comprimido**, se modifica en la misma proporción el espacio entre todas las letras seleccionadas. El ajuste de espacio modifica el espaciado entre pares de letras específicos.

**Expandir o comprimir el espacio de manera uniforme entre todos los caracteres seleccionados**

- 1. Seleccione el texto que desee modificar.
- 2. En la ficha **Inicio**, haga clic en el iniciador de cuadro de diálogo **Fuente** y, a continuación, en la ficha **Espaciado entre caracteres**.
- 3. En el cuadro **Espacio**, haga clic en **Expandido** o en **Comprimido** y, a continuación, especifique el espacio que desee en el cuadro **En**.

**Ajustar el espacio entre caracteres a partir de un tamaño en puntos determinado**

- 1. Seleccione el texto que desee modificar.
- 2. En la ficha **Inicio**, haga clic en el iniciador de cuadro de diálogo **Fuente** y, a continuación, en la ficha **Espaciado entre caracteres**.

### *Expandir el texto o aplicarle una escala horizontalmente*

Cuando se aplica una escala al texto, la forma de los caracteres se cambia en porcentajes. La escala se puede aplicar al texto para estirarlo o comprimirlo.

- 1. Seleccione el texto que desea estirar o comprimir.
- 2. En la ficha **INICIO**, haga clic en el iniciador de cuadro de diálogo **FUENTE** y, a continuación, en la ficha **ESPACIADO ENTRE CARACTERES**.

3. En el cuadro **Escala**, introduzca el porcentaje que desee aplicar. LOS PORCENTAJES SUPERIORES AL 100 POR CIENTO ESTIRAN EL TEXTO, MIENTRAS QUE LOS INFERIORES A 100 LO COMPRIMEN.

# **TALLER TEÓRICO**

Y en base a la teoría anterior contestaremos el siguiente cuestionario

1. Mencione los pasos que se utilizan para colocar una hoja de Word en varias Columnas

VIVENCIANDO VALORES CONSTRUYENDO CALIDAD **Calle 12 # 14-12 Barrio Toledo Plata - Teléfono: 5 875244 - Cúcuta**

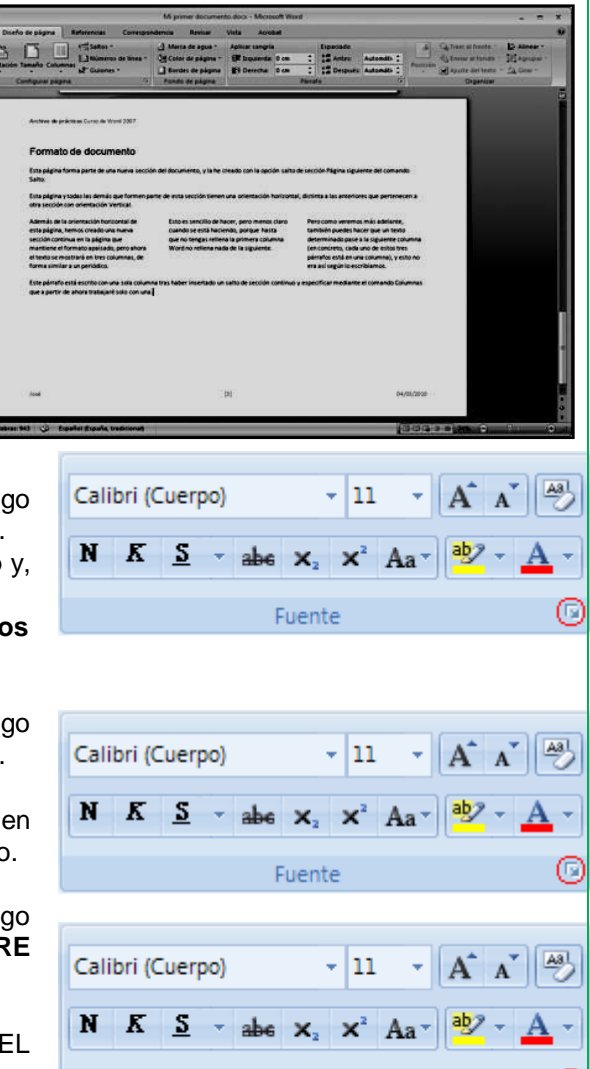

Fuente

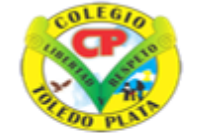

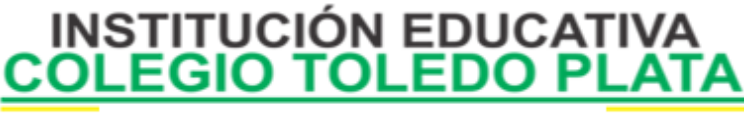

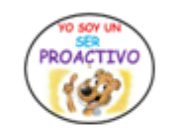

Creado por Decreto Nº 029 de enero 26 de 2005 Aprobado por Resolución nº 003341 de noviembre 17 de 2009 Nit 807000645-8 DANE 154001008975

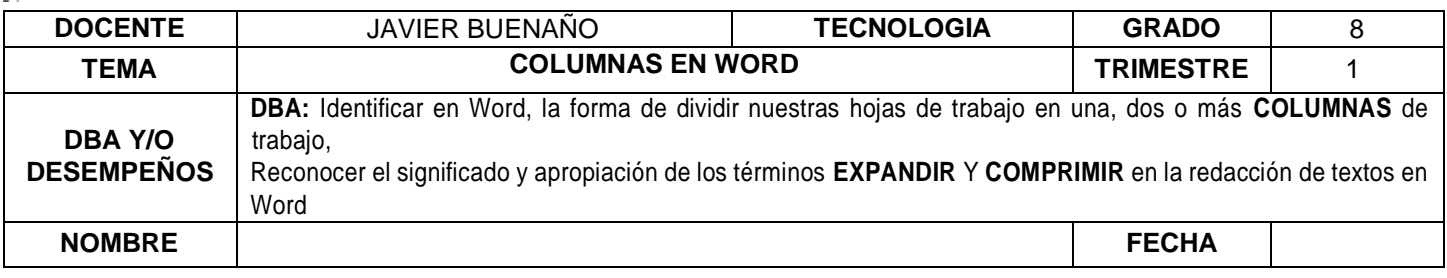

### 2. Dibuje las 5 opciones que se visualizan para dividir una hoja en una columna, dos, tres, izquierda y derecha

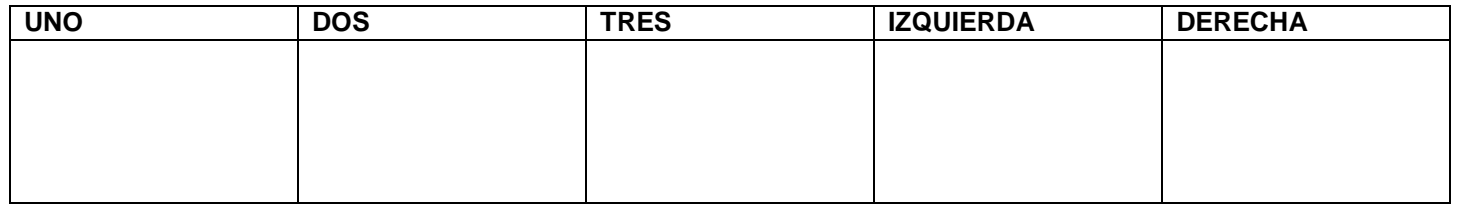

3. Consulte en Internet o diccionario 3 sinónimos o palabras que se escriben diferente pero significan lo mismo de: **EXPANDIR**: \_\_\_\_\_\_\_\_\_\_\_\_\_\_\_\_\_, \_\_\_\_\_\_\_\_\_\_\_\_\_\_\_\_\_\_\_\_, \_\_\_\_\_\_\_\_\_\_\_\_\_\_\_\_

## **COMPRIMIR**: \_\_\_\_\_\_\_\_\_\_\_\_\_\_\_, \_\_\_\_\_\_\_\_\_\_\_\_\_\_\_\_\_\_\_\_, \_\_\_\_\_\_\_\_\_\_\_\_\_\_\_\_

4. Reparta dentro de estas tres columnas, la siguiente frase: "Cuando un gran amigo nos ofende, debemos escribir en la arena donde el viento del olvido y el perdón se encargarán de borrarlo y apagarlo; por otro lado, cuando nos pase algo grandioso, debemos grabarlo en la piedra de la memoria del corazón donde viento ninguno en todo el mundo podrá borrarlo".

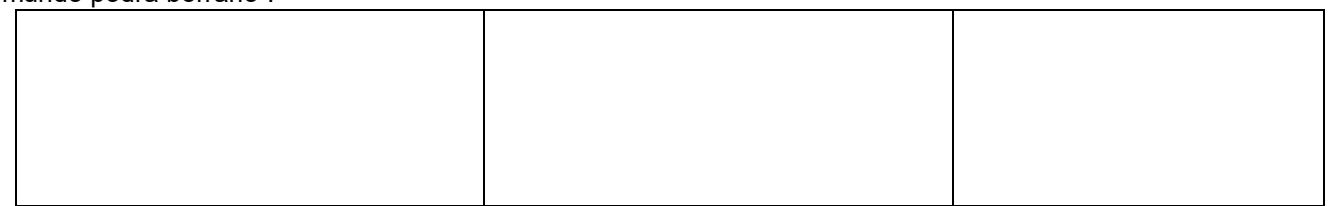

#### 5. Expande las siguientes letras de las palabras que se te darán en base al ejemplo que tenemos a continuación:

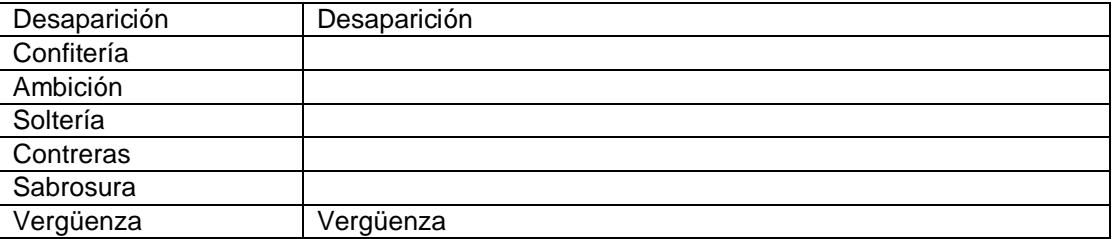

VIVENCIANDO VALORES CONSTRUYENDO CALIDAD **Calle 12 # 14-12 Barrio Toledo Plata - Teléfono: 5 875244 - Cúcuta**

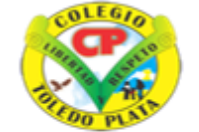

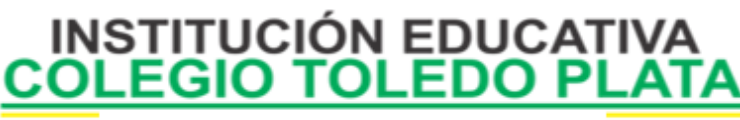

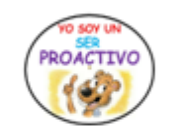

Creado por Decreto Nº 029 de enero 26 de 2005 Aprobado por Resolución nº 003341 de noviembre 17 de 2009<br>Nit, 807000645-8 DANE 154001008975

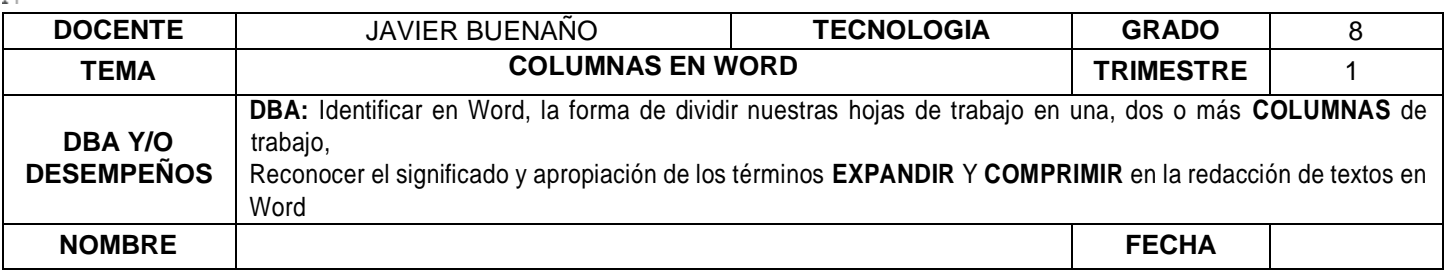

6. Trata de adivinar las palabras que tenemos comprimidas en las siguientes palabras que se te darán en base al ejemplo que tenemos a continuación

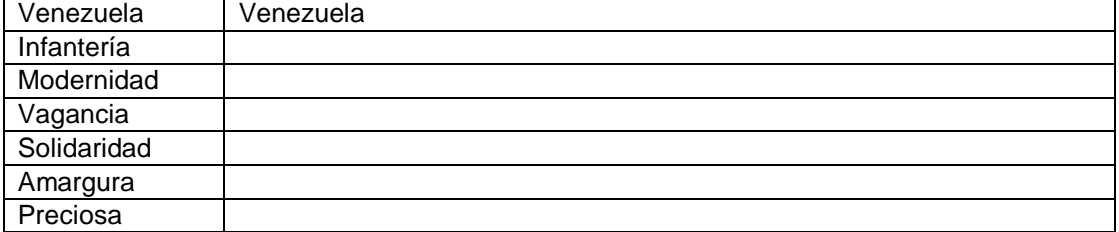

7. Diga los 3 pasos que se utilizan para Expandir o comprimir un texto en Word

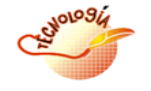

J Buenaño W

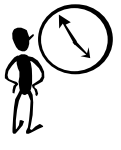

VIVENCIANDO VALORES CONSTRUYENDO CALIDAD **Calle 12 # 14-12 Barrio Toledo Plata - Teléfono: 5 875244 - Cúcuta**